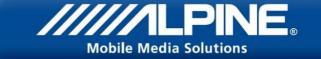

# Bluetooth® Software Update Manual Using an Android Device

# IVE-W530BT

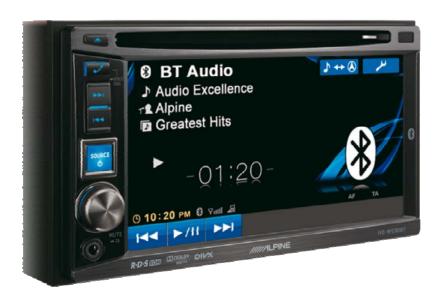

#### ALPINE ELECTRONICS GmbH

Wilhelm-Wagenfeld-Straße 1-3, 80807 München, Germany Phone 089-32 42 640

#### ALPINE ITALIA S.p.A.

Viale C. Colombo 8, 20090 Trezzano Sul Naviglio (MI), Italy Phone 02-484781

#### ALPINE ELECTRONICS OF U.K., LTD.

Alpine House Fletchamstead Highway, Coventry CV4 9TW, U.K. Phone 0870-33 33 763

#### ALPINE ELECTRONICS DE ESPAÑA, S.A.

Portal de Gamarra 36, Pabellón, Pabellón, 32 01013 Vitoria (Alava)-APDO 133, Spain Phone 945-283588

#### ALPINE ELECTRONICS FRANCE S.A.R.L.

(RCS PONTOISE B 338 101 280)
98, Rue de la Belle Etoile, Z.I. Paris Nord II,
B.P 50016, 95945 Roissy Charles De Gaulle
Cedex, France
Phone 01-48638989

1

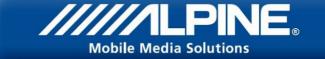

#### Introduction

This manual describes the steps required for updating the Head Units Bluetooth firmware. Read all warnings and steps carefully before performing the update.

#### **Improvements**

The update improves the following points:

- The Head Units compatibility will be improved from AVRCP1.3 to AVRCP1.4
- Compatibility with new mobile phones.
- iOS6 Bluetooth Audio displaying the tag information on the Head Unit
- iOS6 Bluetooth Audio ability to control the iPhone's music player from the Head Unit

## Requirements

- An Android device with Bluetooth connectivity. This includes built-in Bluetooth adapters or external USB Bluetooth adapters.
- The Bluetooth adapter must support File Transfer Profile (FTP).
- The Bluetooth firmware update file (Alpine provided).
- An internet connection during pairing process (automatic driver download)

#### Caution

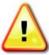

- Do NOT update the Bluetooth firmware while driving.
- Do NOT turn off the vehicle or remove power from the Head Unit while the unit is updating. The update will not be performed correctly and the Head Unit may be damaged.

#### **Notice**

- Updating will result in all user information being deleted, including user settings, paired devices, and phonebook contacts.
- Please contact Alpine Technical Support of your country with any questions concerning the update process.

## Bluetooth Firmware Update Instructions

The Bluetooth firmware update procedure uses a Bluetooth feature known as File Transfer Profile (FTP) to wirelessly transfer the update file from the PC to the Head Unit. This manual describes the update process performed using an Android device using a free app.

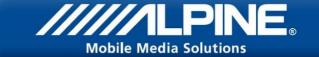

## Download the Bluetooth Firmware and Transfer App to phone

You can find the latest Bluetooth firmware update on your regions Alpine website. This file has to be copied to your Android phone for this update. You can find it at your local Alpine website at <a href="https://www.alpine-europe.com">www.alpine-europe.com</a>

Download and install the "Bluetooth File Transfer" App from the Google play store.

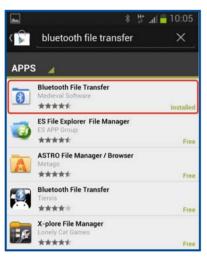

3. Copy "FC6000S\_01-27-00.plf" to a folder on your phone

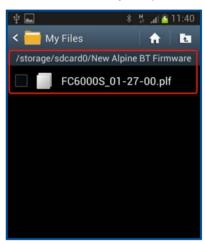

## 1. Preparing the Bluetooth Connection

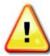

## WARNING - Do not update the Bluetooth firmware while driving

- Turn ON the Head Unit by setting the vehicles ignition to the Accessory (ACC) position.
- Confirm that the necessary settings for the update are made, such as
- 1. "BLUETOOTH IN" is set to "HFP+AUDIO"
- 2. "Visible Mode" is set to "ON"
- 3. All paired mobile phones are deleted
- 1. Push the "Setup" button

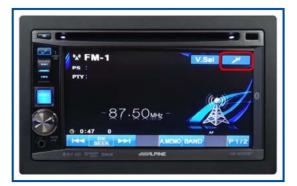

2. Select "System Setup"

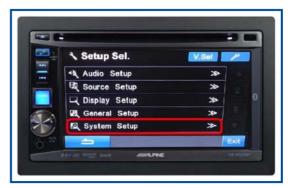

#### 3. Push the "Page DN" button

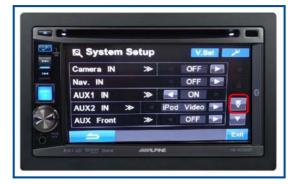

5. Go back to "Setup Sel." by pushing the "back" key

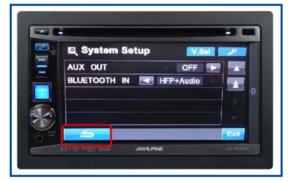

Confirm that "Visible Mode" is set to ON.

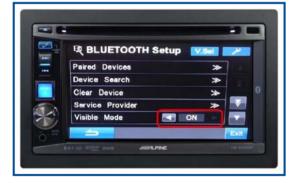

9. Click on a paired device.

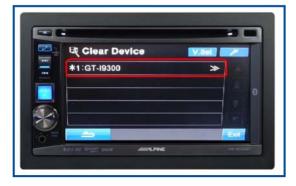

Mobile Media Solutions
4. Confirm that "BLUETOOTH IN" is set to "HFP+AUDIO"

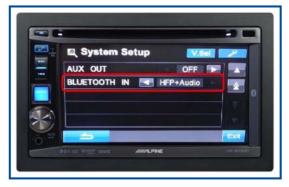

6. Select "Source Setup", then "Bluetooth Setup"

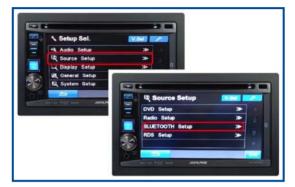

8. Enter the "Clear Device" menu.

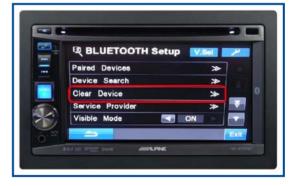

In case there is no paired device, you will not be able to enter this menu. In that case skip this section.

10. Confirm by pushing "Yes"

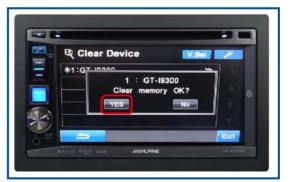

Repeat step 9&10 with other paired devices until the list is empty

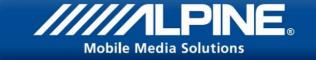

## 2. Creating a Bluetooth Pairing between Android and Head Unit

 From the Android devices settings menu, select the Bluetooth Menu

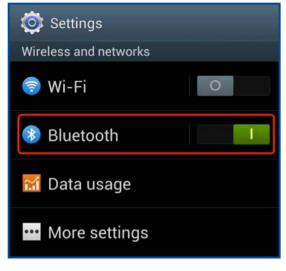

Android will start to search for new BT devices

Confirm that the code is the same on both devices and push "OK" and "YES"

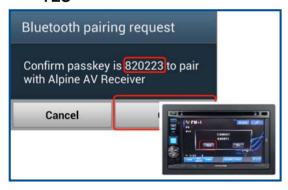

Depending on the version this dialog might no be shown.

15.01.2013

2. Select the device "Alpine AV Receiver".

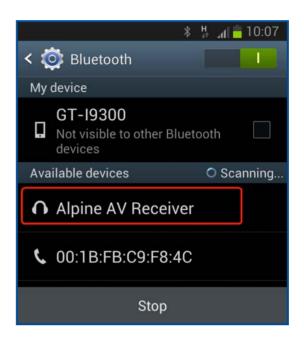

4. Check "Don't ask again" and push "OK"

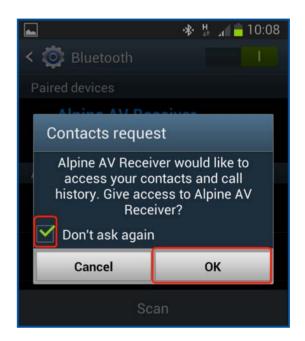

5

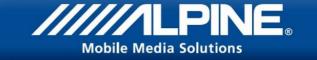

## 3. Updating the Bluetooth Firmware

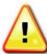

WARNING – Do NOT turn off the vehicle or remove power from the Head Unit while the unit is updating. The update will not be performed correctly and the Head Unit may be damaged.

 Make sure the IVE-W530BT is connected as "Phone and Media audio"

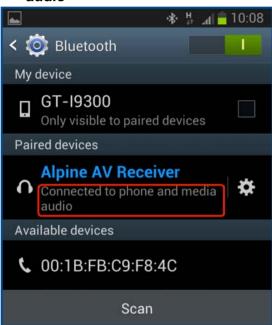

3. Go to the folder that contains the new BT Firmware file

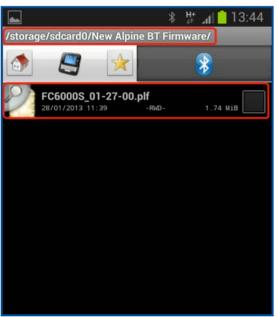

2. Close the settings menu and open the "Bluetooth File Transfer" app.

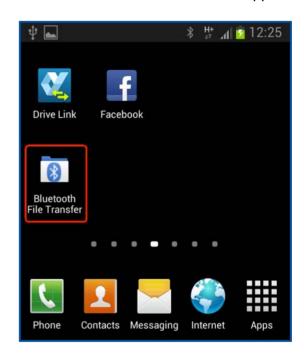

4. Long push the firmware file and select "Copy"

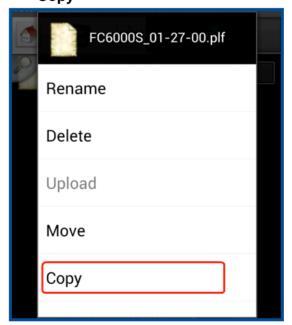

6

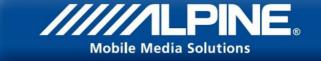

5. In the "BLUETOOTH Setup" push the "Page down" button

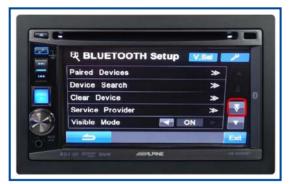

7. Select "YES", twice

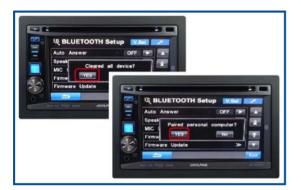

9. Now the IVE-W530BT is waiting for the update file.

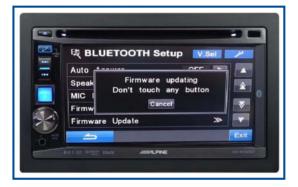

6. Select "Firmware Update"

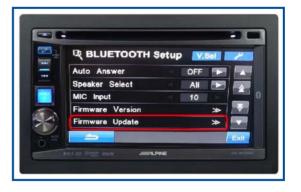

8. Select **"YES"**, if you are sure you want to update

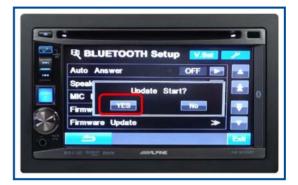

On the Android device, select the BT Tab

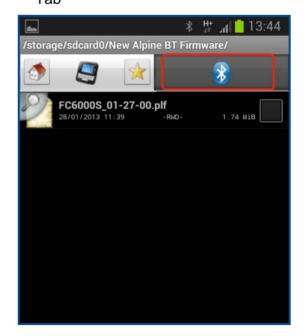

15.01.2013

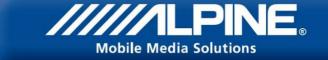

11. Select "Alpine AV Receiver"

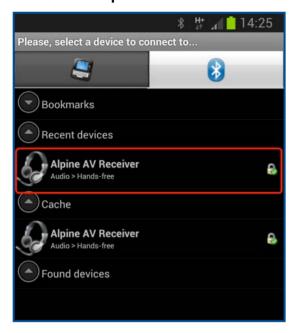

13. Long Push into the empty folder and select "Paste here" on the popup menu

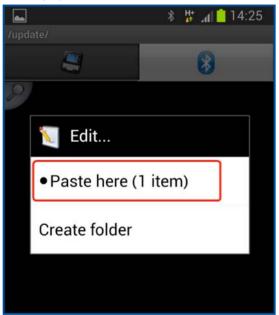

12. Select the "Update" folder

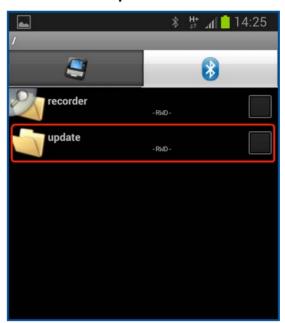

14. During transmission, this progress bar will be displayed

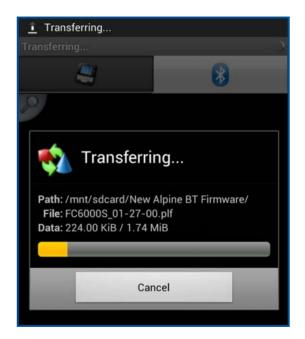

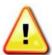

Even though the progress bar is completed after 40 seconds, the update can take up to 5 minutes. Please do not interrupt the update process.

15.01.2013

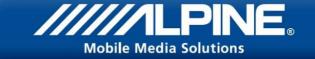

15. This error message might be shown. Ignore it. Important is the small popup stating "Transfer completed"

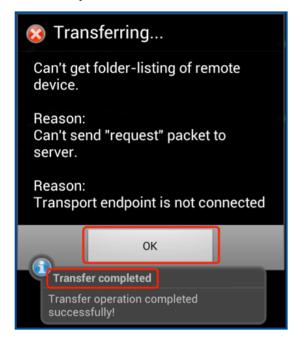

16. After the update has successfully finished, IVE-W530BT will show this message

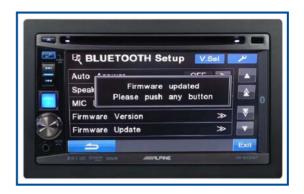

# 4. Confirming the update

1. In "Bluetooth Setup" menu, push "Firmware Version"

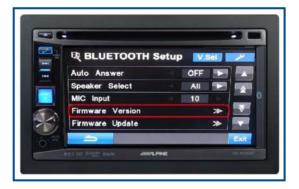

Confirm that the displayed version number is the same as your download file

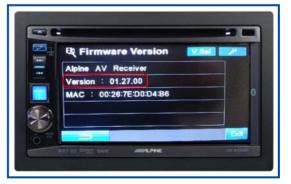